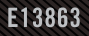

# ROD SYNCHOLD

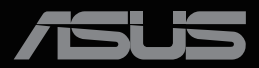

ANTIQUATION

Erste Ausgabe April 2022

#### **Copyright © 2022 ASUSTeK COMPUTER INC. Alle Rechte vorbehalten.**

Kein Teil dieses Handbuchs sowie keine hierin beschriebenen Produkte und Programme dürfen ohne ausdrückliche schriftliche Genehmigung von ASUSTeK COMPUTER INC. ("ASUS") vervielfältigt, übertragen, abgeschrieben, in einem Archivsystem abgelegt, in irgendeiner Form oder mit irgendeinem Werkzeug übersetzt werden; ausgenommen hiervon sind Kopien des Käufers für Sicherungszwecke.

Die Garantie oder der Service wird unter folgenden Bedingungen nicht verlängert: (1) Das Produkt wird ohne schriftliche Genehmigung von ASUS repariert, modifiziert oder verändert, (2) die Seriennummer des Produkts fehlt oder ist unleserlich.

ASUS stellt dieser Anleitung ohne Mängelgewähr und ohne jegliche Garantien und Gewährleistungen gleich welcher Art, ob ausdrücklich oder implizit, einschließlich implizierter Gewährleistungen von Markttauglichkeit und Eignung für einen bestimmten Zweck zur Verfügung. In keinem Fall haften ASUS, ihre Direktoren, leitenden Angestellten, Mitarbeiter oder Agenten für jegliche indirekten, speziellen, beiläufigen oder Folgeschäden (einschließlich Schäden durch entgangenen Gewinn, Geschäftsverlust, Geschäftsunterbrechung und dergleichen), auch wenn ASUS auf die Möglichkeit des Eintretens solcher Schäden durch Unzulänglichkeiten oder Fehler dieser Anleitung oder des Produktes hingewiesen wurde.

In dieser Anleitung enthaltene Spezifikationen und weitere Informationen werden lediglich zu Informationszwecken zur Verfügung gestellt, können sich jederzeit ohne Vorankündigung ändern und dürfen nicht als Verpflichtung seitens ASUS ausgelegt werden. ASUS übernimmt keinerlei Haftung für jegliche Fehler oder Ungenauigkeiten dieser Anleitung einschließlich sämtlicher Angaben zu darin erwähnten Produkten und Softwareprodukten.

In dieser Anleitung erwähnte Produkte oder Firmennamen können eingetragene, urheberrechtlich geschützte Marken ihrer jeweiligen Inhaber sein und werden ohne jegliche Beabsichtigung der Verletzung von Rechten Dritter allein zur Identifizierung oder Erläuterung zum Vorteil des Anwenders verwendet.

# **Inhalt**

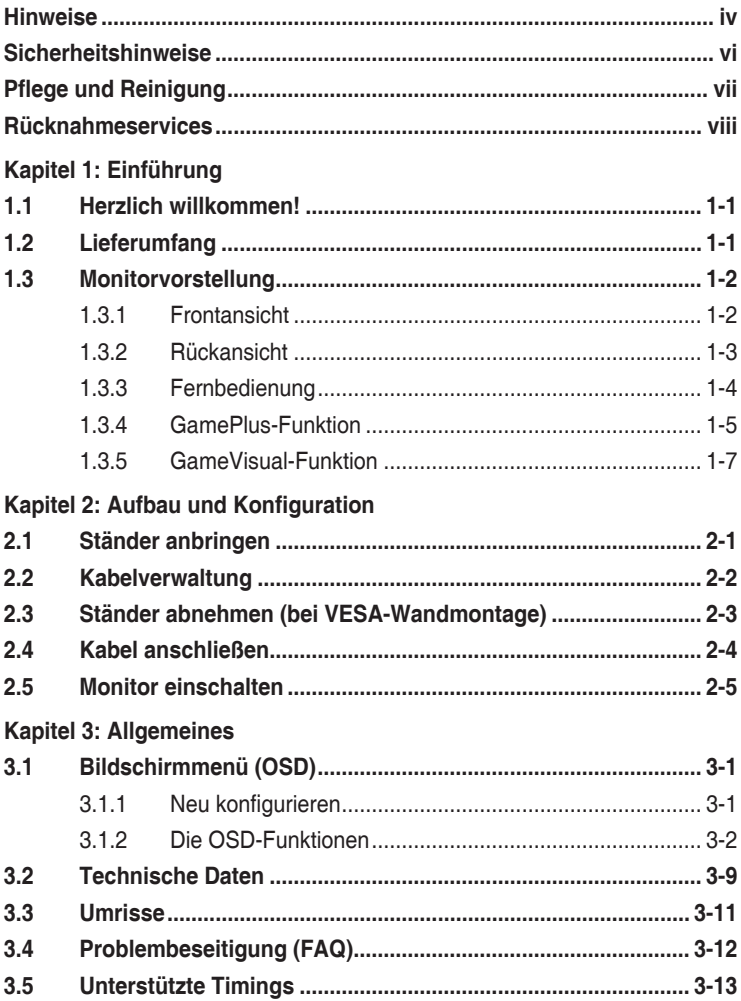

# <span id="page-3-0"></span>**Hinweise**

## **FCC-Hinweis**

Dieses Gerät erfüllt Teil 15 der FCC-Regularien. Der Betrieb unterliegt den folgenden beiden Voraussetzungen:

- Dieses Gerät darf keine Funkstörungen verursachen.
- Dieses Gerät muss jegliche empfangenen Funkstörungen hinnehmen, einschließlich Störungen, die zu unbeabsichtigtem Betrieb führen können.

Dieses Gerät wurde getestet und als mit den Grenzwerten für Digitalgeräte der Klasse B gemäß Teil 15 der FCC-Regularien übereinstimmend befunden. Diese Grenzwerte wurden geschaffen, um angemessenen Schutz gegen Störungen beim Betrieb in Wohngebieten zu gewährleisten. Dieses Gerät erzeugt, verwendet und strahlt Hochfrequenzenergie ab und kann – falls nicht in Übereinstimmung mit den Anweisungen des Herstellers installiert und verwendet – Störungen der Funkkommunikation verursachen. Allerdings ist nicht gewährleistet, dass es in bestimmten Installationen nicht zu Störungen kommt. Falls dieses Gerät Störungen des Radio- oder Fernsehempfangs verursachen sollte, was leicht durch Ausund Einschalten des Gerätes herausgefunden werden kann, wird dem Anwender empfohlen, die Störung durch eine oder mehrere der folgenden Maßnahmen zu beseitigen:

- Neuausrichtung oder Neuplatzierung der Empfangsantenne(n).
- • Vergrößern des Abstands zwischen Gerät und Empfänger.
- • Anschluss des Gerätes an einen vom Stromkreis des Empfängers getrennten Stromkreis.
- Hinzuziehen des Händlers oder eines erfahrenen Radio-/ Fernsehtechnikers.

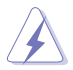

Zur Gewährleistung der Konformität mit FCC-Richtlinien müssen zur Verbindung des Monitors mit der Grafikkarte abgeschirmte Kabel verwendet werden. Nicht ausdrücklich von der für die Einhaltung verantwortlichen Partei zugelassene Änderungen oder Modifikationen an diesem Gerät könnten die Berechtigung des Nutzers zum Betrieb dieses Gerätes erlöschen sollen.

## **Canadian Department of Communications – Hinweise**

Dieses Digitalgerät hält die Klasse-B-Grenzwerte hinsichtlich Funkemissionen von Digitalgeräten gemäß Radio Interference Regulations des Canadian Department of Communications ein.

Dieses Digitalgerät der Klasse B erfüllt die Vorgaben der kanadischen ICES-003.

Dieses Digitalgerät der Klasse B erfüllt alle Anforderungen der kanadischen Bestimmungen zu Interferenzen verursachenden Geräten.

Cet appareil numérique de la classe B respecte toutes les exigences du Réglement sur le matériel brouiller du Canada.

FAT

# <span id="page-5-0"></span>**Sicherheitshinweise**

- Es empfiehlt sich, vor dem Aufstellen des Monitors die mitgelieferte Dokumentation aufmerksam durchzulesen.
- Um Brände oder einen Stromschlag zu verhindern, darf der Monitor nicht Regen oder Feuchtigkeit ausgesetzt werden.
- • Versuchen Sie nicht, das Monitorgehäuse zu öffnen. Die gefährliche Hochspannung im Geräteinnern kann zu schweren Verletzungen führen.
- Falls ein Teil der Stromversorgung beschädigt werden sollte, versuchen Sie nicht, die Komponenten selbst zu reparieren. Wenden Sie sich an einen qualifizierten Servicetechniker oder an Ihren Händler.
- Überprüfen Sie vor Nutzung des Geräts, ob alle Kabel ordnungsgemäß eingesteckt und die Stromkabel nicht beschädigt sind. Wenden Sie sich bei derartigen Schäden sofort an den Händler, bei dem Sie das Gerät erworben haben.
- Die Öffnungen und Schlitze oben oder seitlich am Gerätegehäuse dienen der Belüftung. Versperren Sie sie nicht. Stellen Sie das Gerät nie in der Nähe von oder über Heizkörper oder einer anderen Wärmequelle auf, wenn nicht für ausreichende Belüftung gesorgt ist.
- Der Monitor sollte nur von der auf dem Etikett angegebenen Stromquelle versorgt werden. Wenn Sie nicht wissen, welche Stromspannung und -stärke bei Ihnen standardmäßig zu finden ist, wenden Sie sich an den Händler, bei dem Sie das Gerät gekauft haben, oder an den für Sie zuständigen Stromversorger.
- • Verwenden Sie den örtlichen Standards entsprechende Stecker.
- • Verhindern Sie Überlastungen bei Mehrfachsteckdosen und Verlängerungskabeln; Sie lösen u. U. einen Brand oder einen Stromschlag aus.
- Vermeiden Sie Staub, Feuchtigkeit und extreme Temperaturen. Stellen Sie den Monitor nicht in einer Umgebung auf, in der mit Feuchtigkeit zu rechnen ist. Stellen Sie das Gerät auf eine stabile Fläche.
- Ziehen Sie bei Gewitter oder längerer Betriebspause den Netzstecker heraus. Hierdurch wird das Gerät vor Überspannungen geschützt.
- • Stecken Sie keine Gegenstände und schütten Sie keine Flüssigkeit in die Öffnungen des Gehäuses.
- • Verwenden Sie das Gerät zur Gewährleistung eines zufriedenstellenden Betriebs nur in Verbindung mit PCs mit UL-Listing-Prüfzeichen ein, die über entsprechend konfigurierte Steckdosen (100 bis 240 V Wechselspannung) verfügen.
- • Bei technischen Problemen mit dem Monitor wenden Sie sich an einen qualifizierten Servicetechniker bzw. den Händler, bei dem Sie das Gerät erworben haben.

<span id="page-6-0"></span>• Die Anpassung von Lautstärke und Equalizer auf andere Einstellungen als die Mittelposition kann die Ausgangsspannung des Kopf-/Ohrhörers und damit den Schalldruck erhöhen.

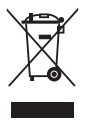

Dieses Symbol der durchgestrichenen Abfalltonne auf Rädern zeigt an, dass das Produkt (Elektro-, Elektronikgerät und quecksilberhaltige Knopfzelle) nicht mit dem Hausmüll entsorgt werden darf. Bitte prüfen Sie örtliche Richtlinien zur Entsorgung von Elektronikgeräten.

## **AEEE yönetmeliğine uygundur**

# **Pflege und Reinigung**

- Vor Hochheben oder Versetzen des Monitors sollten sämtliche Kabel herausgezogen werden. Halten Sie sich beim Aufstellen des Monitors an die Hinweise zum Anheben des Geräts. Fassen Sie das Gerät beim Heben oder Tragen an den Kanten. Heben Sie das Display nicht am Ständer oder am Kabel an.
- Reinigung. Schalten Sie den Monitor aus und ziehen Sie das Stromkabel heraus. Reinigen Sie die Oberfläche mit einem fusselfreien, weichen Tuch. Hartnäckige Flecken können mit einem Tuch mit mildem Reinigungsmittel entfernt werden.
- Alkohol-oder azetonhaltige Reiniger dürfen nicht verwendet werden. Verwenden Sie einen speziell für LCDs vorgesehenen Reiniger. Sprühen Sie Reiniger nie direkt auf das Display, denn er könnte in das Geräteinnere gelangen und einen Stromschlag verursachen.

## **Folgendes stellt keinen Fehler oder Problem dar:**

- Bei erstmaligem Gebrauch kann der Bildschirm flackern. Schalten Sie das Gerät am Stromschalter aus und wieder ein, damit das Flackern verschwindet.
- Unter Umständen ist das Display unterschiedlich hell; dies hängt vom eingestellten Desktop-Hintergrund ab.
- Wenn längere Zeit dasselbe Bild auf dem Display steht, hinterlässt es u. U. ein Nachbild. Dieses Bild verschwindet langsam. Sie können dieses Verschwinden durch Ausschalten des Geräts für mehrere Stunden (am Stromschalter) unterstützen.
- • Wenn der Bildschirm erlischt, blinkt oder leer bleibt, wenden Sie sich an den Händler, bei dem Sie das Gerät gekauft haben, oder das für Sie zuständige Servicecenter. Versuchen Sie nicht, den Monitor selbst zu reparieren!

### <span id="page-7-0"></span>**In diesem Handbuch verwendete Symbole**

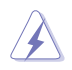

WARNUNG: Hinweise zur Vermeidung von Verletzungen.

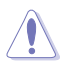

ACHTUNG: Hinweise zur Vermeidung von Beschädigungen an Komponenten.

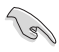

WICHTIG: Hinweise, die bei Ausführung eines Vorgangs UNBEDINGT zu befolgen sind.

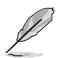

HINWEIS: Tipps und zusätzliche Hinweise zur Ausführung eines Vorgangs.

#### **So finden Sie weitere Informationen**

Folgende Informationsquellen liefern weitere Hinweise sowie Updates für Produkte und Software:

**1. ASUS-Webseiten**

ASUS-Internetseiten Die ASUS-Internetseiten des Unternehmens für die einzelnen Länder liefern aktualisierte Informationen über Hardware und Software von ASUS. Die allgemeine Webseite: **http://www.asus.com**

**2. Optionale Dokumentation** Das Gerätepaket enthält u. U. eine vom Händler beigelegte Zusatzdokumentation. Diese ist nicht Teil des Standardpakets.

## **Rücknahmeservices**

ASUS' Recycling- und Rücknahmeprogramme entspringen unserem Streben nach höchsten Standards zum Schutz unserer Umwelt. Wir glauben, dass wir unsere Produkte, Batterien/Akkumulatoren und andere Komponenten sowie Verpackungsmaterialien durch die Bereitstellung von Lösungen für unsere Kunden verantwortungsbewusst recyceln können.

Detaillierte Recyclinginformationen zu unterschiedlichen Regionen finden Sie unter http://csr.asus.com/english/Takeback.htm.

# <span id="page-8-0"></span>**1.1 Herzlich willkommen!**

Vielen Dank, dass Sie diesen ASUS® LCD-Monitor gekauft haben!

Dieser neueste Widescreen LCD-Monitor von ASUS verfügt über ein schärferes, breiteres und helleres Display als seine Vorgänger plus eine Reihe von Funktionen, die das Arbeiten mit dem Gerät noch angenehmer und die Darstellung noch natürlicher machen.

Diese Funktionen sorgen für optimale, augenfreundliche und brillante Bildwiedergabe am Monitor!

# **1.2 Lieferumfang**

Prüfen Sie den Lieferumfang auf folgende Komponenten:

- OLED-Monitor
- Monitorfuß
- $\checkmark$  Schnellstartanleitung
- $\checkmark$  Garantiekarte
- Netzkabel
- Ultra-High-Speed-HDMI-2.1-Kabel
- $\checkmark$  DP-Kabel
- USB-Kabel
- $\checkmark$  Fernbedienung
- $\checkmark$  Akku
- Abdeckung für Ein-/Ausgänge
- $\checkmark$  Farbkalibrierungstestbericht
- ROG-Sticker

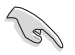

Wenn eine der o. a. Komponenten beschädigt ist oder fehlt, wenden Sie sich sofort an den Händler, bei dem Sie das Gerät gekauft haben.

## <span id="page-9-0"></span>**1.3 Monitorvorstellung**

## **1.3.1 Frontansicht**

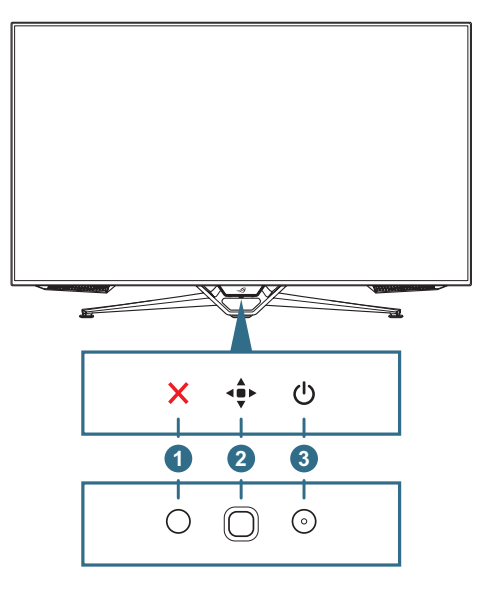

#### 1. **Schließen-Taste**:

- Hiermit verlassen Sie das OSD-Menü.
- • Schalten Sie das OSD-Menü ein, wenn der Monitor den Bereitschaftmodus aufruft oder die Meldung "Kein Signal" anzeigt.
- 2. **Steuertasten**:
	- Blenden Sie das OSD-Menü ein. Aktiviert das ausgewählte OSD-Menüelement.
	- • Erhöht/verringert Werte oder bewegt Ihre Auswahl nach oben/ unten/links/rechts.
- 3. **Ein-/Austaste**: Schaltet den Monitor ein/aus.

<span id="page-10-0"></span>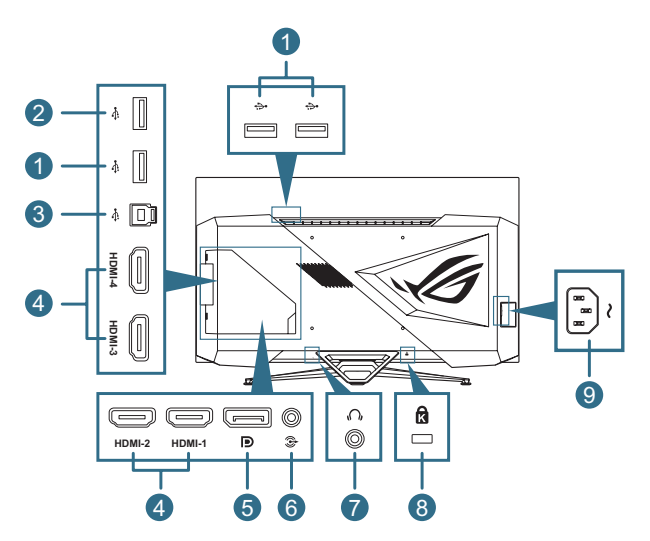

- 1. **USB-3.0-Downstream-Ports**: Diese Ports dienen dem Anschließen von USB-Geräten, wie z. B. USB-Tastatur/-Maus, USB-Flash-Laufwerk etc.
- 2. **USB-3.0-Downstream-Port**: Dieser Anschluss dient der Verbindung eines USB-Flash-Laufwerks zur Firmware-Aktualisierung.
- 3. **USB-3.0-Upstream-Port**: Dieser Port dient dem Anschließen eines USB-Upstream-Kabels. Die Verbindung aktiviert die USB-Anschlüsse am Monitor.
- 4. **HDMI-Anschlüsse**: Diese Anschlüsse dienen dem Anschließen eines HDMI-kompatiblen Gerätes.
	- **A. HDMI2.1**: Diese Anschlüsse dienen dem Anschließen eines HDMI-V2.1-kompatiblen Gerätes.
	- **B. HDMI2.0**: Diese Anschlüsse dienen dem Anschließen eines HDMI-V2.0-kompatiblen Gerätes.
- 5. **DisplayPort**: Dieser Port dient dem Anschließen eines DisplayPortkompatiblen Gerätes.
- 6. **Audioausgang**: Dieser Anschluss dient dem Anschließen eines Lautsprechers.
- 7. **Kopfhöreranschluss**
- 8. **Kensington-Sicherheitsvorrichtung**
- 9. **Wechselspannungseingang**: Hier schließen Sie das Netzkabel an.

## <span id="page-11-0"></span>**1.3.3 Fernbedienung**

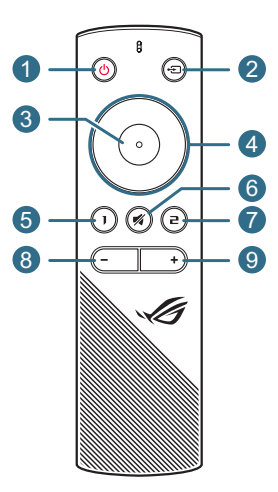

- 1. **Ein-/Austaste**: Schaltet den Monitor ein/aus.
- 2. **Eingangstaste**: Schaltet die Eingangsquelle um.
- 3. **Enter-Taste**: Bestätigt die Auswahl.
- 4. **Navigationstasten**: Erhöht/verringert Werte oder bewegt Ihre Auswahl nach oben/unten/links/rechts.
- 5. **Stummtaste**: Schaltet den Ton vorübergehend aus.
- 6. **Verknüpfung-1-Taste**: Ist standardmäßig die GamePlus-Schnelltaste. Rufen Sie zum Ändern der Schnelltastenfunktion das Menü MeinFavorit > Verknüpfung > Verknüpfung 1 auf.
- 7. **Verknüpfung-2-Taste**: Ist standardmäßig die GameVisual-Schnelltaste. Rufen Sie zum Ändern der Schnelltastenfunktion das Menü MeinFavorit > Verknüpfung > Verknüpfung 2 auf.
- 8. **Leiser-Taste**: Verringert die Lautstärke.
- 9. **Lauter-Taste**: Erhöht die Lautstärke.

#### Austauschen der Batterien:

Öffnen Sie die Batteriefachabdeckung und legen Sie die Batterien in das Batteriefach ein. Bringen Sie dann die Batteriefachabdeckung wieder an.

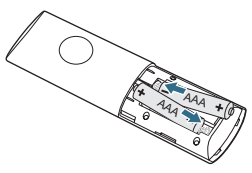

## <span id="page-12-1"></span><span id="page-12-0"></span>**1.3.4 GamePlus-Funktion**

Die GamePlus-Funktion bietet einen Werkzeugsatz und erzeugt eine bessere Spielumgebung beim Spielen unterschiedlicher Spieltypen. Die Fadenkreuz-Überlagerung mit sechs verschiedenen Fadenkreuzoptionen ermöglicht Ihnen die Auswahl der für Ihr Spiel am besten geeigneten Variante. Es gibt zudem einen Bildschirmtimer und eine Stoppuhr, die Sie zur Anzeige der verstrichenen Spielzeit links am Display positionieren können; während der FPS- (Frames per Second) Zähler angibt, wie flüssig das Spiel läuft. Scharfschütze-Funktion (nur verfügbar, wenn HDR an Ihrem Gerät deaktiviert ist) ist für Egoshooter angepasst. Sie können das Vergrößerungsverhältnis und die Art der Ausrichtung der Reihe nach wählen.

So aktivieren Sie GamePlus:

- 1. Drücken Sie die GamePlus-Schnelltaste an der Fernbedienung.
- 2. Bewegen Sie die **Navigation**staste zur Auswahl zwischen Funktionen nach oben/unten.
- 3. Drücken Sie die **Enter**-Taste oder bewegen Sie die **Navigation**staste zur Bestätigung der ausgewählten Funktion nach rechts und bewegen Sie zur Navigation durch die Einstellungen die **Navigation**staste nach oben/unten. Bewegen Sie zum Zurückkehren, Abschalten oder Beenden die **Navigation**staste nach links.
- 4. Heben Sie die gewünschte Einstellung hervor und drücken Sie zum Aktivieren die **Enter**-Taste.

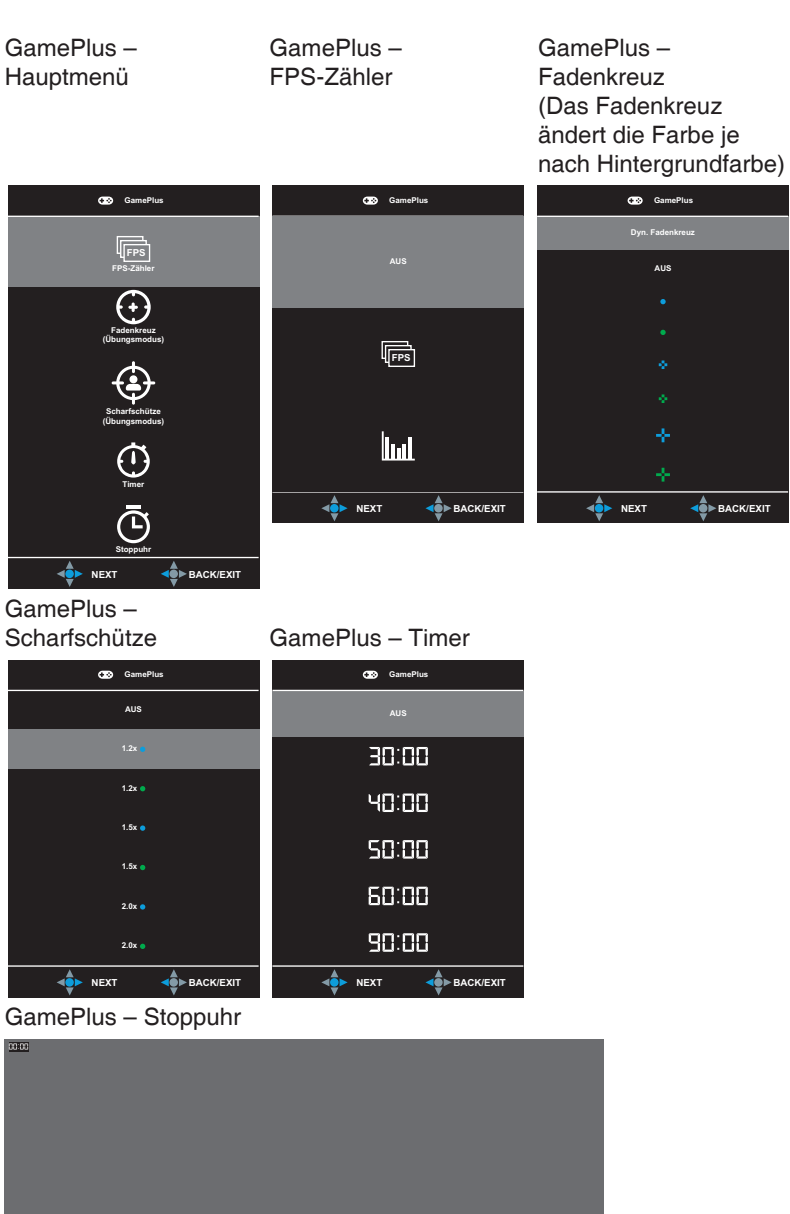

## <span id="page-14-1"></span><span id="page-14-0"></span>**1.3.5 GameVisual-Funktion**

Die GameVisual-Funktion hilft bei der komfortablen Auswahl zwischen verschiedenen Bildmodi.

So aktivieren Sie GameVisual:

- 1. Drücken Sie die GameVisual-Schnelltaste an der Fernbedienung.
- 2. Bewegen Sie die **Navigation**staste zur Auswahl der gewünschten Einstellung nach oben/unten.
	- Landschaftsmodus: Die optimale Einstellung für die Anzeige von Landschaftsaufnahmen mit GameVisual™ Video Intelligence Technology.
	- **Rennmodus:** Die optimale Einstellung für Rennspiele mit GameVisualTM Video Intelligence Technology.
	- **Kinomodus: Die Einstellung der Wahl für das Betrachten von** Filmen mit GameVisualTM Video Intelligence Technology.
	- **RTS/RPGmodus:** Dies ist die beste Wahl für Real-Time Strategy(RTS)/Role-Playing Game(RPG) mit GameVisualTM Video Intelligence Technology.
	- **FPSmodus:** Die optimale Einstellung für Egoshooter mit GameVisualTM Video Intelligence Technology.
	- **sRGBmodus:** Diese Option ist ideal für die Anzeige von Fotos und Grafiken auf dem PC.
	- • **MOBAmodus**: Dies ist die beste Wahl für MOBA- (Multiplayer Online Battle Arena) Spiele mit GameVisualTM Video Intelligence Technology.
	- • **Anwendermodus**: Weitere Elemente können im Farbe-Menü angepasst werden.
- 3. Drücken Sie zum Aktivieren die **Enter**-Taste.

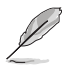

- Im Rennmodus können die Funktionen Sättigung, 6-Achsen-Sättigung und VividPixel vom Benutzer nicht konfiguriert werden.
- Im sRGBmodus können die Funktionen Sättigung, Farbtemp., Schärfe, 6-Achsen-Sättigung und Kontrast vom Benutzer nicht konfiguriert werden. Farbraum wird auf sRGB beschränkt und die Bildschirmgröße beeinträchtigt die Bildschirmhelligkeit nicht.

## <span id="page-15-0"></span>**2.1 Ständer anbringen**

- 1. Entfernen Sie die Abdeckung für Ein-/Ausgänge von der Rückseite des Monitors. Entfernen Sie dann den Inbusschlüssel von der Abdeckung.
- 2. Bringen Sie die Abdeckung für Ein-/Ausgänge wieder an. Richten Sie dann den Ständer an seinem Schlitz aus und installieren Sie ihn.
- 3. Sichern Sie den Ständer mit Hilfe des Inbusschlüssels mit vier (4) Schrauben.

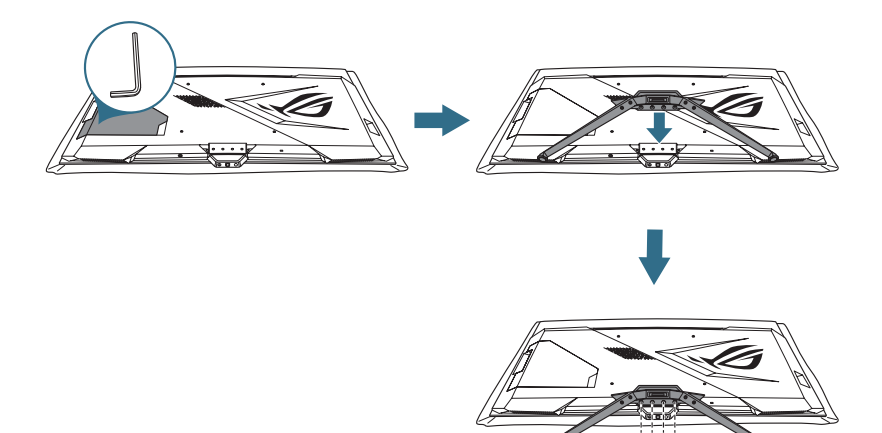

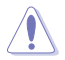

• Um Schäden am Monitor zu verhindern, sollte der Tisch mit einem weichen Tuch bedeckt werden.

# <span id="page-16-0"></span>**2.2 Kabelverwaltung**

Sie können die Kabel mit Hilfe der Eingangs-/Ausgangsportabdeckung organisieren.

**Kabel anordnen** 

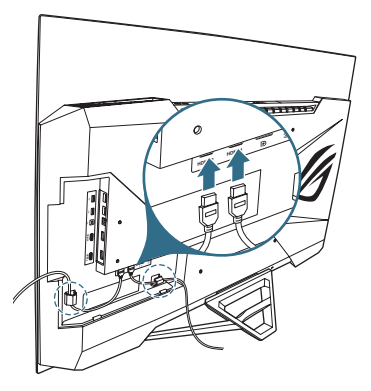

• **Bei Verwendung der Abdeckungen für Ein-/Ausgänge**: Die Abdeckung kann angebracht oder entfernt werden.

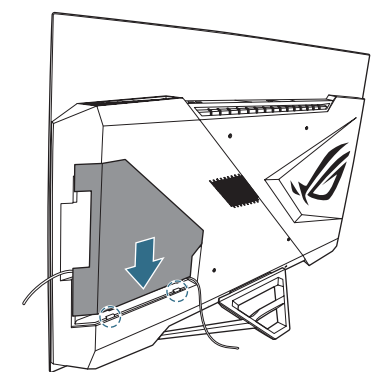

## <span id="page-17-0"></span>**2.3 Ständer abnehmen (bei VESA-Wandmontage)**

Der abnehmbare Ständer dieses Monitors wurde speziell zur VESA-Wandmontage entwickelt.

- 1. Entfernen Sie die Abdeckung für Ein-/Ausgänge von der Rückseite des Monitors. Entfernen Sie dann den Inbusschlüssel von der Abdeckung.
- 2. Bringen Sie die Abdeckung für Ein-/Ausgänge wieder an.
- 3. Entfernen Sie mit dem Inbusschlüssel die vier (4) Sicherungsschrauben des Ständers.
- 4. Entfernen Sie den Ständer vom Monitor.

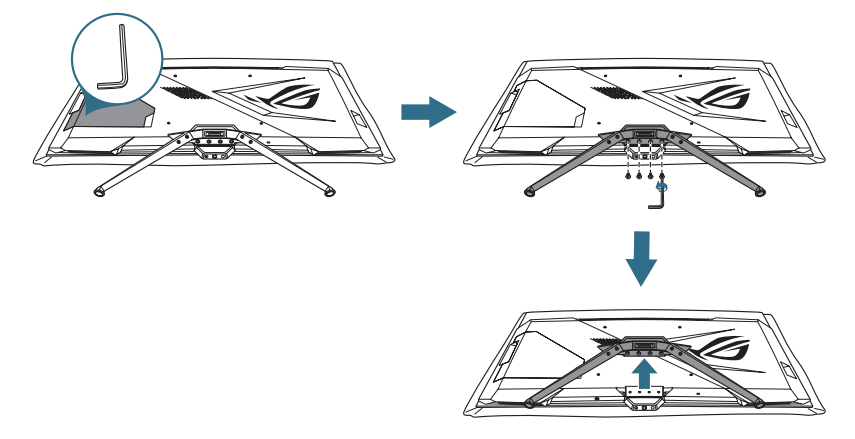

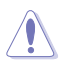

• Um Schäden am Monitor zu verhindern, sollte der Tisch mit einem weichen Tuch bedeckt werden.

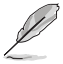

- Das VESA-Wandmontageset (300 x 300 mm) ist nicht im standardmäßigen Lieferumfang enthalten.
- Verwenden Sie nur Wandmontagehalterungen mit UL-Listing-Prüfzeichen mit einer Mindestbelastung von 22,7kg (Schrauben: M6 x 15 mm).

## <span id="page-18-0"></span>**2.4 Kabel anschließen**

Schließen Sie die Kabel entsprechend folgender Anweisungen an:

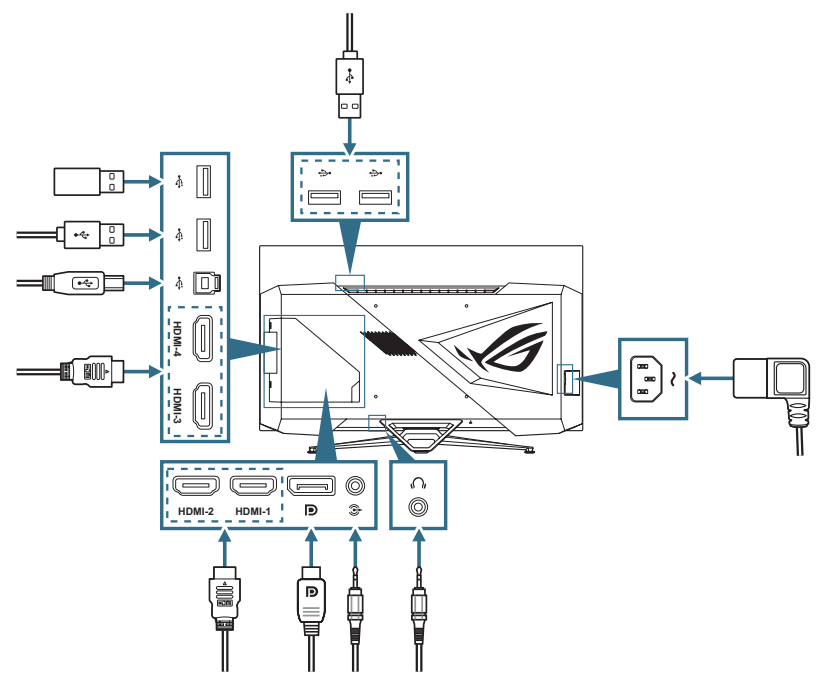

- So schließen Sie das Netzkabel an<sup>.</sup>
	- a. Verbinden Sie das Netzteil sicher mit dem Gleichspannungseingang des Monitors.
	- b. Verbinden Sie ein Ende des Netzkabels mit dem Netzteil und das andere Ende mit einer Steckdose.
- • **So schließen Sie das DisplayPort/HDMI-Kabel an**:
	- a. Verbinden Sie ein Ende des DisplayPort/HDMI-Kabels mit dem DisplayPort/ HDMI-Anschluss des Monitors.
	- b. Verbinden Sie das andere Ende des DisplayPort/HDMI-Kabels mit dem DisplayPort/HDMI-Anschluss Ihres Computers.
- • **So verbinden Sie das Audiokabel**: Verbinden Sie den Lautsprecher mit dem Audioausgang des Monitors.
- • **So verwenden Sie Kopfhörer:** Schließen Sie den Stecker an der Kopfhörerbuchse des Monitors an.
- <span id="page-19-0"></span>• **So verwenden Sie die USB-3.0-Ports**: Nehmen Sie das mitgelieferten USB-3.0-Kabel und schließen Sie das kleinere Ende (Type-B) des USB-Upstream-Kabels am USB-Upstream-Port des Monitors und das größere Ende (Type-A) am USB-3.0-Port Ihres Computers an. Achten Sie darauf, dass auf Ihrem Computer das neueste Betriebssystem (Windows 10/ Windows 11) installiert ist. Dadurch funktionieren die USB-Anschlüsse am Monitor richtig.
- • **So verwenden Sie den USB-3.0-Port zur Firmware-Aktualisierung**: Speichern Sie die neue Firmware auf dem Datenträger. Schließen Sie den Datenträger dann an den Upstream-Port des Monitors an. Befolgen Sie die Bildschirmanweisungen zur Aktualisierung der Firmware.

## **2.5 Monitor einschalten**

Zum Einschalten des Monitors können Sie die Taste (b) an der Fernbedienung oder die Taste (b) am Monitor drücken. Wenn die Betriebsanzeige aktiviert ist und eine Eingangsquelle erkannt wird, leuchtet die Betriebs-LED rot, was anzeigt, dass der Monitor eingeschaltet ist. Die Betriebs-LED leuchtet im Energiesparmodus nicht auf.

# <span id="page-20-0"></span>**3.1 Bildschirmmenü (OSD)**

## **3.1.1 Neu konfigurieren**

Sie können entweder mit der Fernbedienung oder mit den **Steuertasten** am Monitor durch das Menü navigieren und Anpassungen vornehmen.

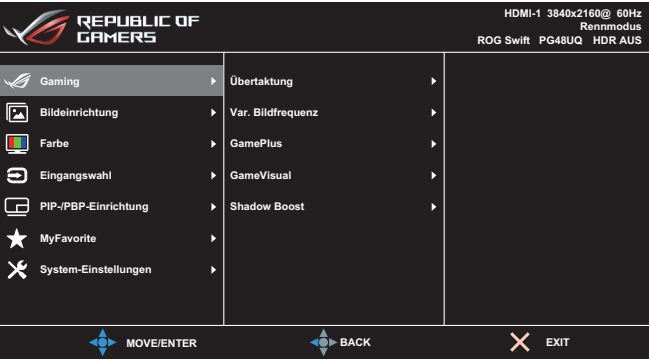

Gehen Sie zur Navigation durch das Menü und zur Konfiguration von Einstellungen über die Fernbedienung wie folgt vor:

- 1. Drücken Sie zum Aktivieren des OSD-Menüs die **Enter**-Taste.
- 2. Bewegen Sie die **Navigation**staste zur Navigation durch die Funktionen nach oben/unten. Heben Sie die gewünschte Funktion hervor und drücken Sie zum Aktivieren die **Enter**-Taste. Falls die markierte Funktion über ein Untermenü verfügt, bewegen Sie erneut die **Navigation**staste zur Navigation durch die Funktionen des Untermenüs nach oben/unten. Heben Sie die gewünschte Untermenüfunktion hervor und aktivieren Sie sie, indem Sie die Taste **Enter** drücken oder die **Navigation**staste nach rechts bewegen.
- 3. Bewegen Sie die **Navigation**staste nach oben/unten, um die Einstellungen der gewählten Funktion zu ändern.
- 4. Beenden und speichern Sie das OSD-Menü, indem Sie die **Navigation**staste wiederholt nach links drücken, bis das OSD-Menü ausgeblendet wird. Wiederholen Sie zur Anpassung weiterer Funktionen die Schritte 1 bis 3.

## <span id="page-21-0"></span>**3.1.2 Die OSD-Funktionen**

#### **1. Gaming**

Konfigurieren Sie Ihre Gaming-Präferenzen.

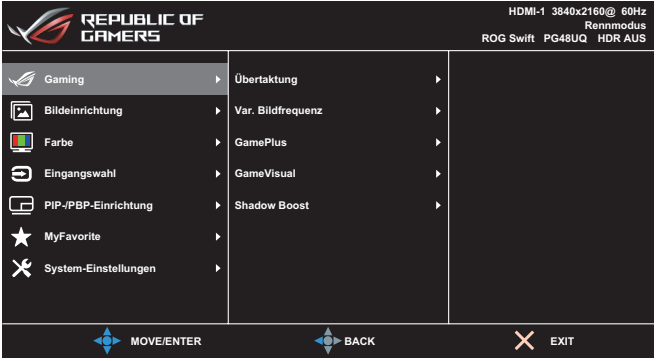

- **Übertaktung**: Passt die Bildwiederholfrequenz an.
	- **EIN**: Diese Funktion ermöglicht Ihnen die Anpassung der Bildfrequenz.
	- **Max Aktualisierungsrate**: Ermöglicht Ihnen die Auswahl einer maximalen Bildfrequenz von 138 Hz (nur bei DisplayPort-/ HDMI1-/HDMI2-Eingang).

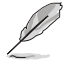

Übertaktung kann zu Bildschirmflimmern führen. Zur Reduzierung solcher Effekte trennen Sie das DisplayPort-Kabel und versuchen es anhand des Monitor-OSD-Menüs erneut mit einer sichereren max. Bildfrequenz.

• **Var. Bildfrequenz**: Ermöglicht einer Adaptive-Syncunterstützten Grafikkarte die dynamische Anpassung der Bildwiederholfrequenz basierend auf der typischen Bildwiederholfrequenz solcher Inhalte für eine energieeffiziente, nahezu unterbrechungsfreie Anzeigeaktualisierung mit geringer Latenz.

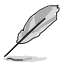

- Diese FUnktion kann innerhalb von 48 Hz bis 120 Hz bei HDMI1/HDMI2 und 48 Hz bis 120 Hz bei DisplayPort aktiviert werden.
- Informationen zu unterstützten GPUs, Mindestanforderungen an das PC-System und Treiberanforderungen erhalten Sie von den GPU-Herstellern.
- **• GamePlus**: Konfiguriert die Gaming-Umgebung. Einzelheiten finden Sie auf der Seite [1.3.4 GamePlus-Funktion.](#page-12-1)
- **• GameVisual**: Wählt den Bildmodus. Siehe [1.3.5 GameVisual-](#page-14-1)[Funktion](#page-14-1) für Einzelheiten.

**• Shadow Boost**: Passt die Monitor-Gammakurve zur Bereicherung dunkler Farbtöne in einem Bild an, damit dunkle Szenen und Objekte leichter zu erkennen sind.

#### **2. Bildeinrichtung**

Konfiguriert die Bildeinstellungen.

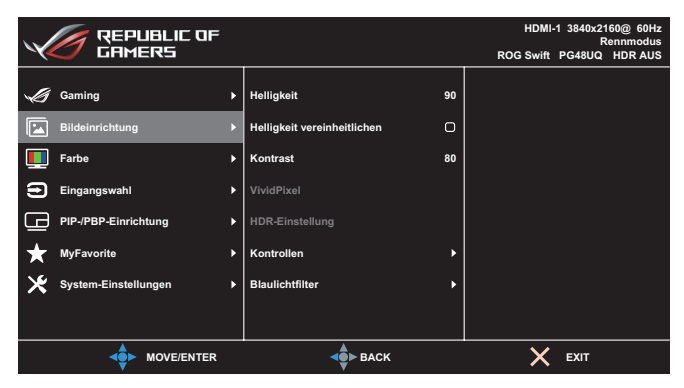

- **• Helligkeit**: Zum Anpassen der Helligkeit.
- **• Helligkeit vereinheitlichen**: Wenn diese Funktion aktiviert ist, passt das System nicht die maximale Helligkeit des Bildschirms an, wenn der Bildschirm in einer anderen Bildschirmgröße angezeigt wird.
- **• Kontrast**: Zum Anpassen des Kontrasts.
- **• VividPixel**: Verbessert den Umriss des angezeigten Bildes und erzeugt hochwertige Bilder am Bildschirm.
- **• HDR-Einstellung**: Stellen Sie den HDR-Modus auf ASUS Gaming HDR, ASUS Cinema HDR oder Konsolen-HDR ein. Die HDR-Helligkeit kann angepasst werden, wenn die Funktion Helligkeitsanpassung aktiviert ist.
- **• Kontrollen**: Wählen Sie das Seitenverhältnis und passen Sie die Bildschirmposition an.
- **• Blaulichtfilter**: Verringert die Intensität des von der LED-Hintergrundbeleuchtung abgestrahlten blauen Lichts.
	- **Stufe 0**: Keine Änderung.
	- **Stufe 1 4**: Je höher die Stufe, desto weniger Blaulicht. Wenn Blaulichtfilter aktiviert ist, werden die Standardeinstellungen des Rennmodus automatisch importiert. Zwischen Stufe 1 und Stufe 3 ist die Helligkeitsfunktion vom Nutzer konfigurierbar. Stufe 4 ist die optimierte Einstellung. Die Helligkeitsfunktion ist nicht vom Nutzer konfigurierbar.

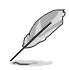

Der Monitor nutzt ein Panel mit schwachem Blaulicht und bietet Konformität mit TÜV Rheinland Low Blue Light Hardware Solution (Hardware-Lösung mit schwachem Blaulicht) bei werkseitiger Standardeinstellung (Helligkeit: 90 %, Kontrast: 80 %, CCT: 6500K, Voreinstellungsmodus: Rennmodus, Energieeinstellung: JA).

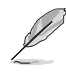

Bitte beachten Sie zur Abschwächung von Augenbelastungen Folgendes:

- Bei langer Bildschirmarbeit sollten Sie einige Zeit vom Display wegsehen. Sie sollten nach etwa 1 Stunde kontinuierlicher Computerarbeit eine kurze Pause (mindestens 5 Minuten) einlegen. Kurze, regelmäßige Pausen sind effektiver als eine einzelne längere Pause.
- • Zur Minimierung von Augenbelastung und Trockenheit sollten Sie Ihre Augen regelmäßig ausruhen, indem Sie weit entfernte Gegenstände fokussieren.
- Augenübungen können dabei helfen, Augenbelastung zu verringern. Wiederholen Sie diese Übungen häufig. Wenden Sie sich an einen Arzt, falls die Augenbelastung anhält. Augenübungen: (1) Wiederholt nach oben und unten schauen (2) Langsam mit den Augen rollen (3) Augen diagonal bewegen.
- Intensives blaues Licht kann zu Augenbelastung und AMD (altersbedingte Makuladegeneration) führen. Blaulichtfilter zur Reduzierung von 70 % (max.) des schädlichen blauen Lichts zur Vermeidung von CVS (Computer Vision Syndrome).

#### **3. Farbe**

Konfiguriert die Bildfarbeinstellungen.

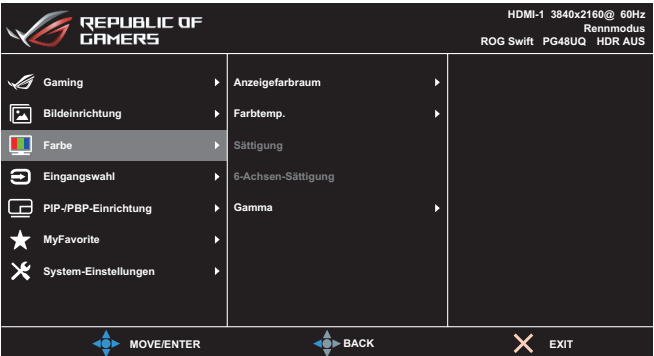

- **• Anzeigefarbraum**: Wählt den Farbraum für die Monitorfarbausgabe.
- **• Farbtemp.**: Wählen Sie die gewünschte Farbtemperatur.
- **• Sättigung**: Zum Anpassen der Sättigung.
- **• 6-Achsen-Sättigung**: Passt die Sättigung für R, G, B, C, M, Y an.
- **• Gamma**: Legt den Farbmodus fest.

#### **4. Eingangswahl**

Wählen Sie Ihre gewünschte Eingangsquelle und schalten Sie die Funktion Auto-Eingang-Erkennung ein oder aus.

Die Monitoreingangsquelle wird nicht automatisch umgeschaltet, wenn die Funktion Auto-Eingang-Erkennung deaktiviert wird.

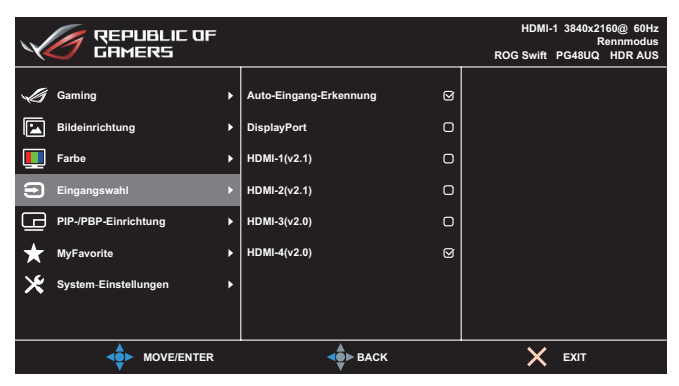

#### **5. PIP/PBP-Einrichtung**

Konfigurieren Sie Multibildeinstellungen. Der PBP-Modus kann nicht aktiviert werden, wenn die Funktion Var. Bildfrequenz aktiviert ist.

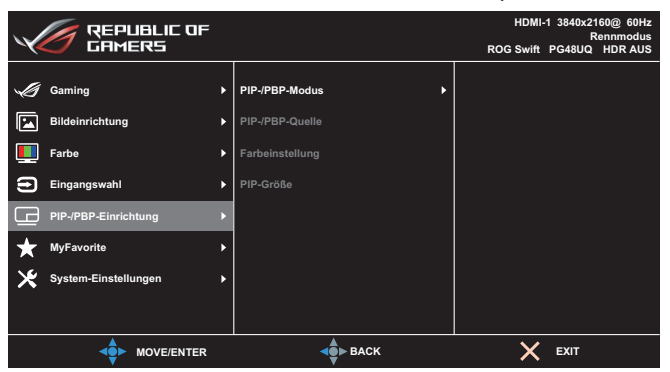

- **• PIP-/PBP-Modus**: Aktiviert die PIP/PBP-Funktion und wähle den SPlit-Screen-Typ.
- **• PIP-/PBP-Quelle**: Wählt die Videoeingangsquelle für den zugewiesenen Split Screen.
- **• Farbeinstellung**: Stellt den GameVisual-Modus auf den zugewiesenen Split Screen ein.

**• PIP/PBP-Größe**: Passt die Größe des Einsatzfensters an.

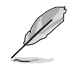

Diese Option ist nur beim PIP-Modus verfügbar.

#### **6. MyFavorite**

Weisen Sie der Schnelltaste eine Funktion zu, speichern Sie die aktuellen Systemkonfigurationen oder stellen Sie die Systemkonfiguration wieder her.

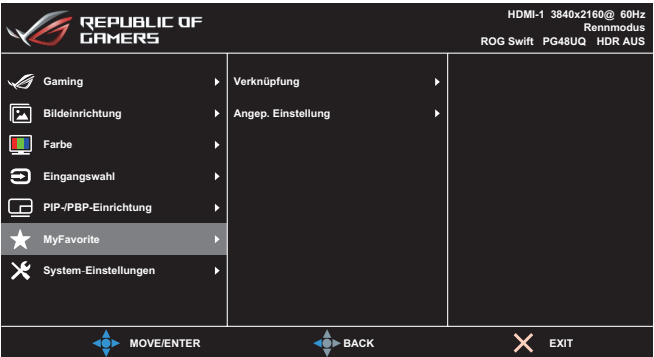

- **• Verknüpfung**: Weist der zugewiesenen Schnelltaste eine Funktion zu.
- **• Angep. Einstellung**: Alle Einstellungen im Monitor laden/ speichern.
- **7. System-Einstellungen**

Passt die Systemkonfigurationen an.

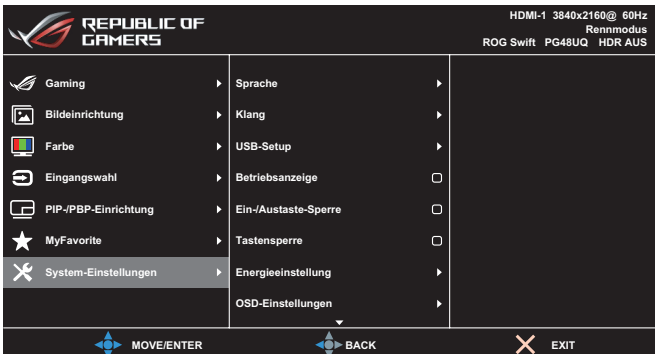

- **• Sprache**: Zur Auswahl der Sprache für das Bildschirmmenü.
- **• Klang**: Konfiguriert die Toneinstellungen.
	- **Lautstärke**: Die Lautstärke anpassen.
- **Stummschalten**: De-/aktiviert die Stummschaltung.
- **Klangquelle**: Wählt die Quelle des Monitortons.
- **Tonausgabe**: Legt die Tonausgabeeinstellung auf Lautsprecher, Line-Ausgang oder Kopfhörer fest.
- **AudioWizard**: Wählt den Tonmodus.
- **• USB Hub**: Legt die Verfügbarkeit des USB-Hubs während des Bereitschaftsmodus fest.
- **• Betriebsanzeige**: Ein-/Ausschalten der Betriebs-LED.
- **• Ein-/Austaste-Sperre**: Zum Deaktivieren/Aktivieren der Ein-/ Austaste.
- **• Tastensperre**: Aktivieren Sie diese Funktion zur Deaktivierung aller Funktionstasten. Wenn Sie die **Navigation**staste länger als fünf Sekunden gedrückt halten, wird die Tastensperre deaktiviert.
- **• Energieeinstellung**: Wählt den Energieeinstellung-Modus. Wenn diese Einstellung auf **Standardmodus** gesetzt ist, könnte dies zu einem höheren Stromverbrauch führen. Dagegen kann die Einstellung auf **Energiesparmodus** zu einer eingeschränkten Helligkeitsleistung führen.

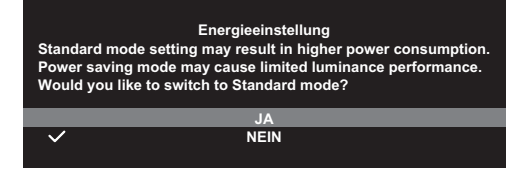

- **• OSD-Einstellungen**: Konfiguriert die OSD-Menüeinstellungen.
	- **OSD-Position**: Legt die Position des OSD-Menüs fest.
	- **OSD-Abschaltzeit**: Passt die OSD-Zeitüberschreitung an.
	- **Transparenz**: Anpassen des OSD-Hintergrunds auf okap bis transparent.
	- **Zoom mit Fernbed.**: Wählt die OSD-Menügröße bei Verwendung der Fernbedienung.
	- **Zoom mit Schnellt.**: Wählt die OSD-Menügröße bei Verwendung der **Steuertasten**.
	- **DDC/CI**: De-/aktiviert die DDC/CI-Funktion.
- **• Bildschirmschutz**: Konfiguriert die Bildschirmschoner-Einrichtung. Sie können Bildqualitätsprobleme in Verbindung mit dem Memory-Effekt bei längerer Verwendung des Bildschirms mildern.
- **Bildschirmschoner**: De-/aktiviert die Bildschirmschoner-Funktion. Die Bildschirmhelligkeit nimmt automatisch ab, wenn keine Veränderung am Bildschirm auftritt.
- **Pixelbereinigung**: Kalibriert jegliche Probleme, die am Bildschirm auftreten können, wenn Ihr Monitor lange Zeit eingeschaltet war. Der Vorgang dauert circa 6 Minuten. Diese Funktion bei Abschaltung des Monitors automatisch aktiviert. Ziehen Sie während des Vorgangs nicht das Netzkabel. Wenn Sie den Monitor einschalten, stoppt die Pixelbereinigung.
- **Bildschirmbewegung**: Wählt die Bildschirmbewegung zur Verhinderung des Memory-Effekts.
- **Logohelligkeit Anpassen**: Aktivieren Sie diese Funktion, damit das System die Logohelligkeit zur Korrektur möglicher Probleme mit der Bildqualität auotmatisch anpasst.
- **• DisplayPort-Stream**: Wählen Sie DisplayPort 1.2 oder DisplayPort 1.4 entsprechend der DP-Version der Grafikkarte.
- **• DSC**: De-/aktiviert die DSC- (Display Stream Compression) Funktion.
- **• HDMI CEC**: De-/aktiviert die HDMI-CEC-Funktion. Wenn die Funktion aktiviert ist, können Sie die über die HDMI-Anschlüsse mit dem Monitor verbundenen Geräte mit der Fernbedienung steuern.
- **• Information**: Zeigt Informationen zum Monitor.
- **• Fabrikseinst**: Mit **JA** werden alle Einstellungen auf die werksseitigen Standardvorgaben zurückgesetzt.

## <span id="page-28-0"></span>**3.2 Technische Daten**

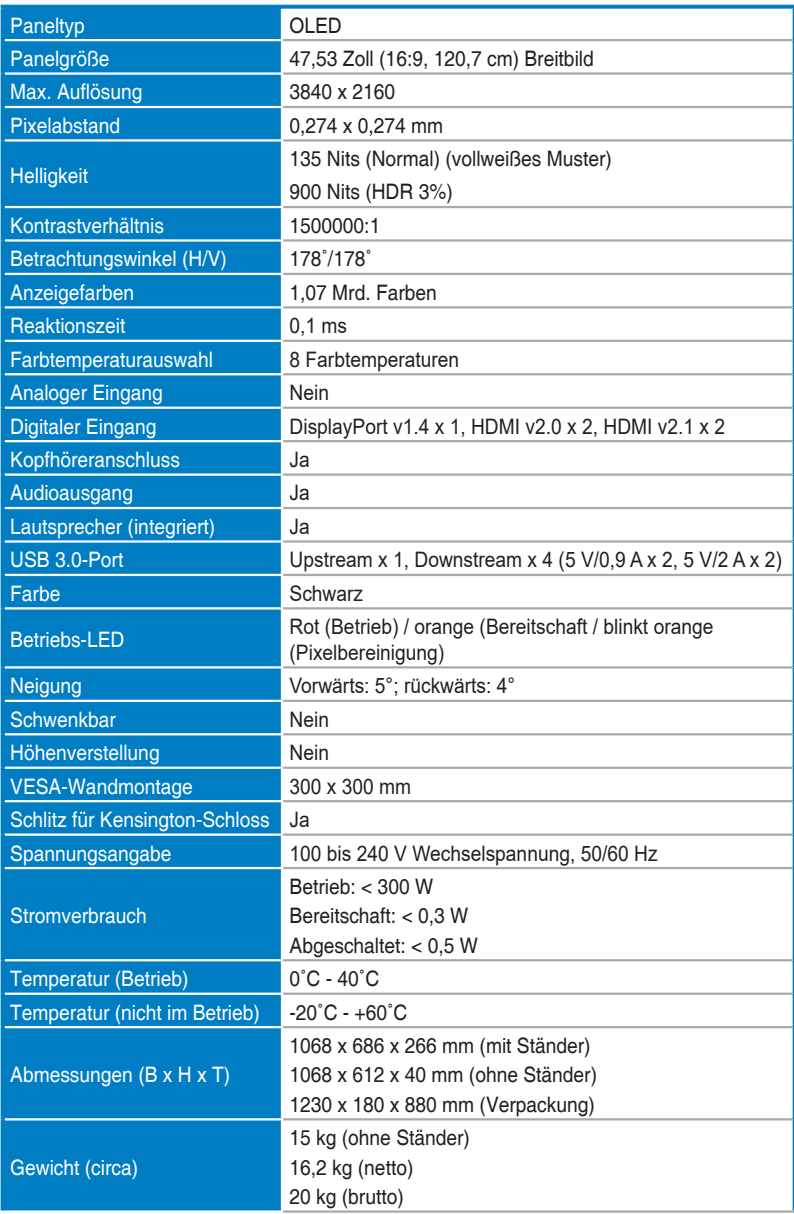

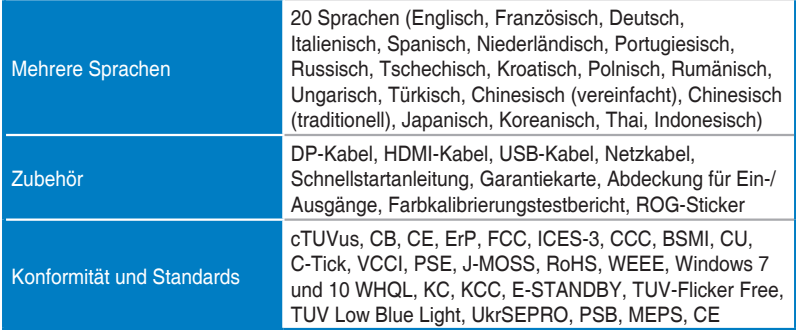

**\*Änderungen vorbehalten.**

<span id="page-30-0"></span>**3.3 Umrisse**

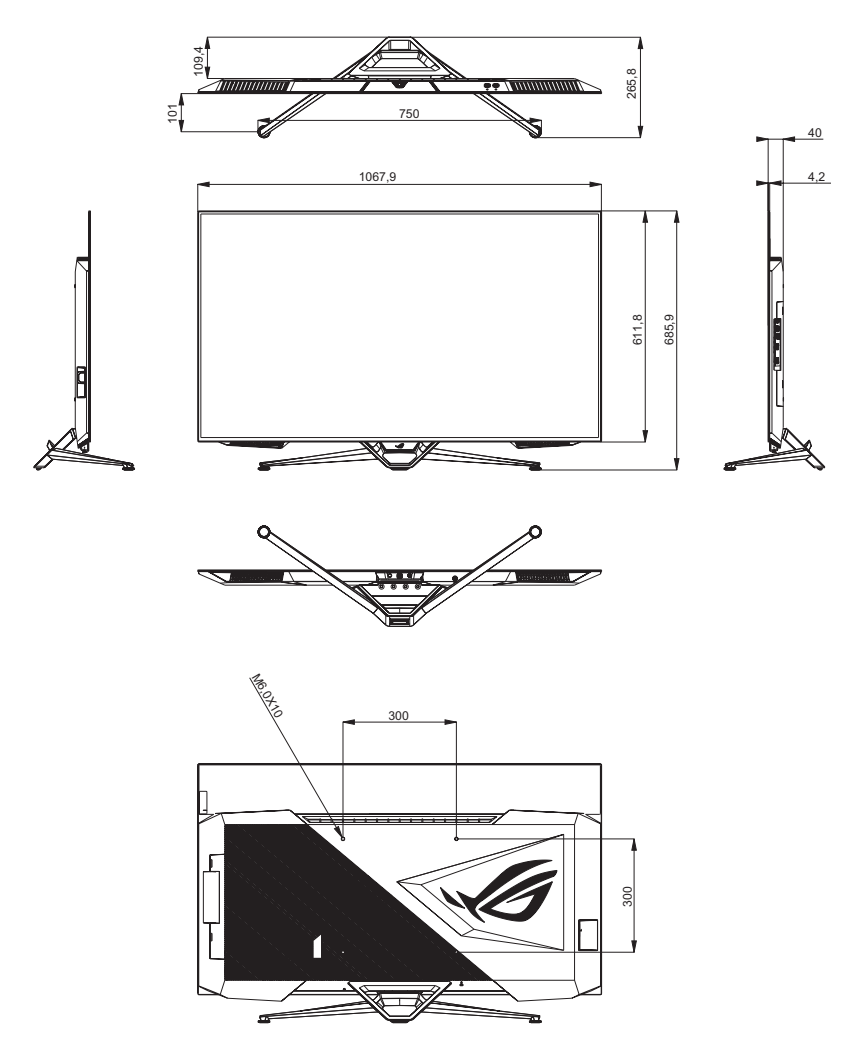

# <span id="page-31-0"></span>**3.4 Problembeseitigung (FAQ)**

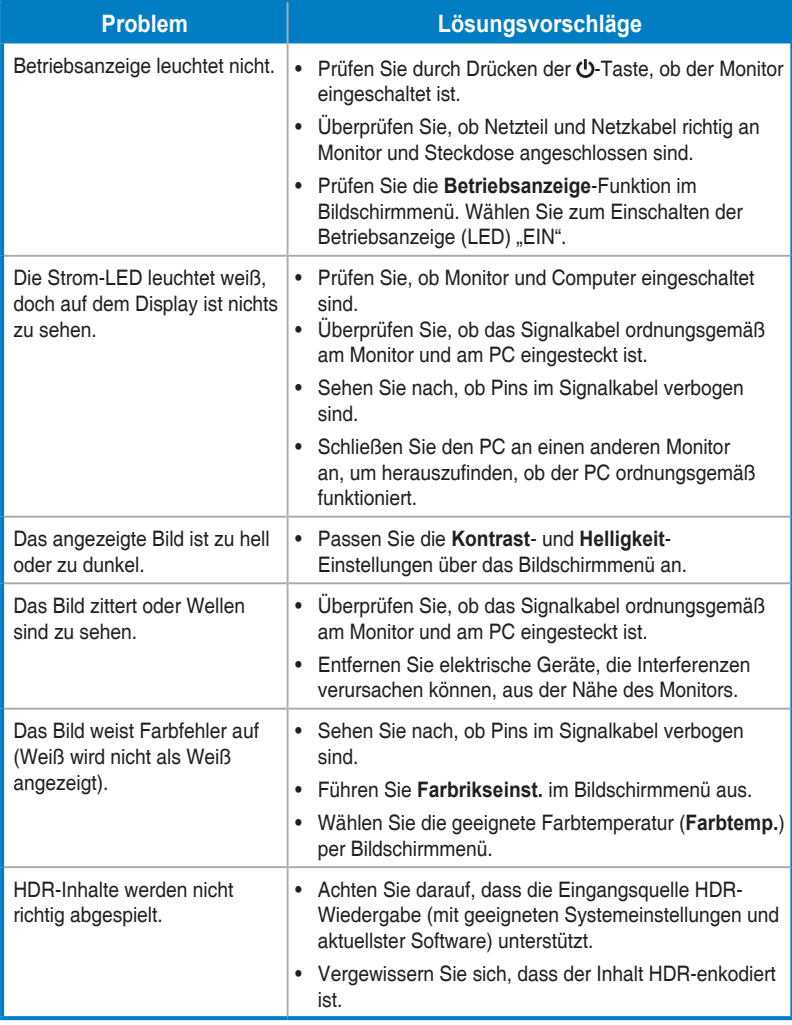

# <span id="page-32-0"></span>**3.5 Unterstützte Timings**

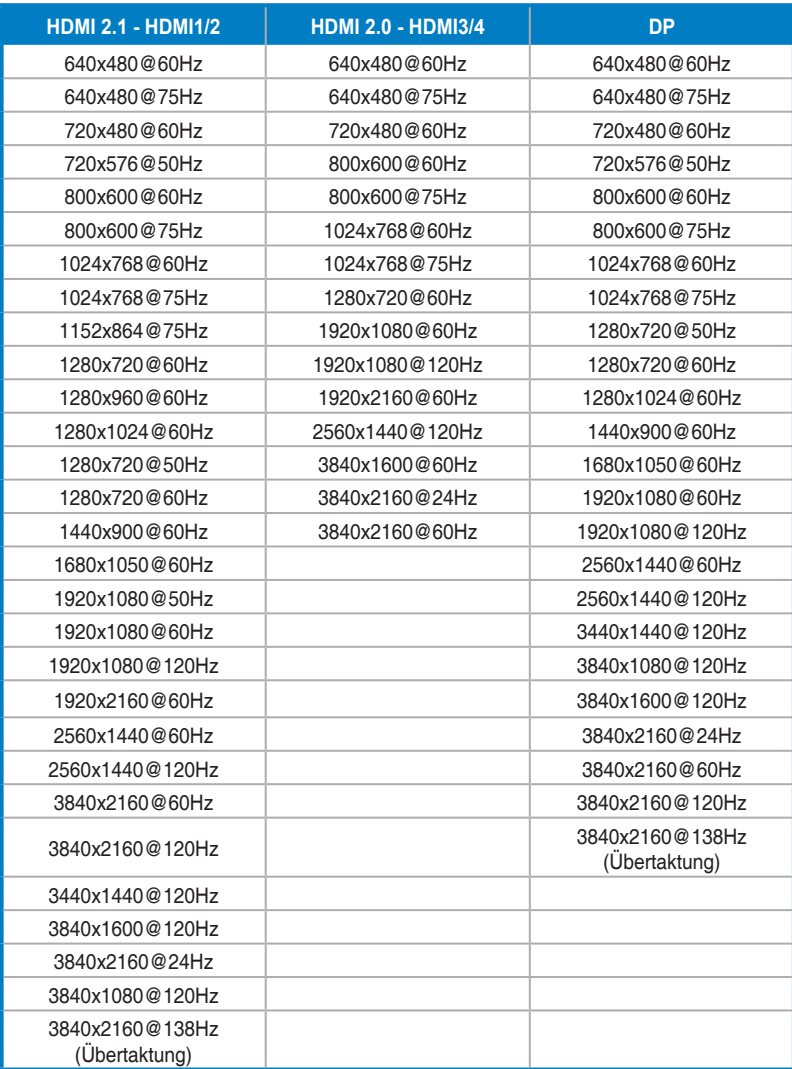

**\* Die nicht in der Tabelle aufgelisteten Modi werden u. U. nicht unterstützt. Für optimale Auflösung empfiehlt sich ein in der obigen Tabelle aufgeführter Modus.**

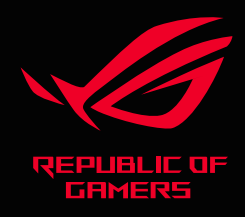

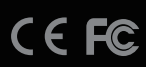